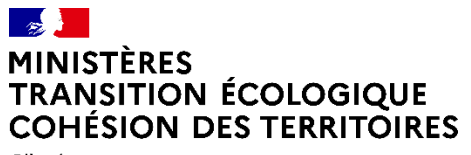

Liberté<br>Égalité<br>Fraternité

**Secrétariat général Service du numérique**

# **OFFRE EOLE 2.7.2 - Variante géomatique**

**Utilisation de pgAdmin4 server version 5.3**

**26 octobre 2021**

SOUS-DIRECTION USAGES NUMERIQUES ET INNOVATION

## Nouveauté de pgAdmin4 serveur version 5.3 : le gestionnaire de stockage

Depuis la version Eole 2.7.2, l'outil pgAdmin4 server est proposé pour administrer vos bases de données PostgreSQL en mode web. L'installation de cet outil permet :

- De fournir, au sein d'un service, un unique outil de gestion de bases PostgreSQL en s'affranchissant d'installation monoposte
- D'offrir un accès VPN aux bases de données dès lors que le serveur est autorisé sur le pare-feu du service pour l'adresse IP cliente

Pour les serveurs Eole 2.7.2 variante géomatique (PostgreSQL 10 et PostGIS 2.4<sup>(1)</sup>), une mise à jour automatique de votre serveur est intervenue au cours de la semaine 42 pour remplacer votre version initiale de pgAdmin4 server par la version 5.3. Cette mise à jour récupère l'ensemble des comptes de connexion à pgAdmin4 de votre précédente version ; elle est donc transparente pour les utilisateurs.

Outre la [correction de nombreuses anomalies](https://www.pgadmin.org/docs/pgadmin4/latest/release_notes_5_3.html) portées par cette version, on note l'arrivée d'un gestionnaire de stockage (Menu Outils -> Gestionnaire de stockage) qui gère, par rôle de connexion à pgAdmin, un répertoire sur le serveur offrant un espace de téléversement / téléchargement.

Ces opérations d'import / export de fichiers sont majoritairement utilisées pour les actions de sauvegarde ou de restauration des objets d'une base de données où il est nécessaire d'indiquer un lieu de dépôt ou de chargement du fichier de données.

Exemple : je souhaite intégrer dans PostgreSQL la livraison des fichiers fonciers livrés en format base de données. Je vais pouvoir téléverser le fichier dans mon espace de stockage que je suis seul à pouvoir accéder, puis je procéderai à la restauration des données.

Ce gestionnaire de stockage permet donc la possibilité :

- De déposer un fichier lors d'une opération de sauvegarde dans un répertoire utilisateur sur le serveur. A l'issue de la sauvegarde, le gestionnaire de stockage propose un outil permettant de télécharger le fichier backup sur le poste de travail de l'utilisateur distant.
- De téléverser sur l'espace utilisateur du serveur un fichier de sauvegarde afin de le charger pour une opération de restauration. Par défaut, la taille maximale du fichier à verser ne peut excéder 50 Mo.

Point d'attention : l'utilisation de pgAdmin server via le VPN doit être essentiellement pour lancer des traitements s'exécutant sur le serveur. Il faut faire attention à ne pas générer des flux réseaux importants par imports et exports de jeux de données volumineux.

### Utilisation du gestionnaire de stockage

Le gestionnaire de stockage se lance depuis le menu Outils. Il est possible de créer des sous-répertoires dans cet espace grâce au bouton  $\mathbf{r}$ 

Point d'attention : l'espace de stockage est créé dans une partition du serveur qui occupe un pourcentage fixe de l'espace disque du serveur. Afin de ne pas saturer cette partition et risquer un rendre le serveur instable, il ne faut se servir de cet espace comme lieu de stockage de données, mais comme **un espace de dépôt temporaire à libérer à l'issue par suppression du fichier**.

### Déposer (téléverser) un fichier dans le gestionnaire de stockage pour restauration de données

1 Ce bouton permet de déposer (téléverser) un fichier de votre poste de travail vers l'espace de stockage serveur. Le dépôt se fait par glisser / déplacer dans la fenêtre présentant l'espace de stockage.

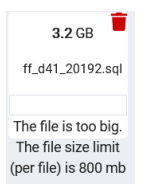

Par défaut, la limite de dépôt est fixée à 50 Mo. Si vous déposez un fichier dont la taille excède la limite autorisée, le gestionnaire vous informe du dépassement de volume

La fermeture de la fenêtre de dépôt s'effectue en cliquant sur la croix, dans la partie droite.

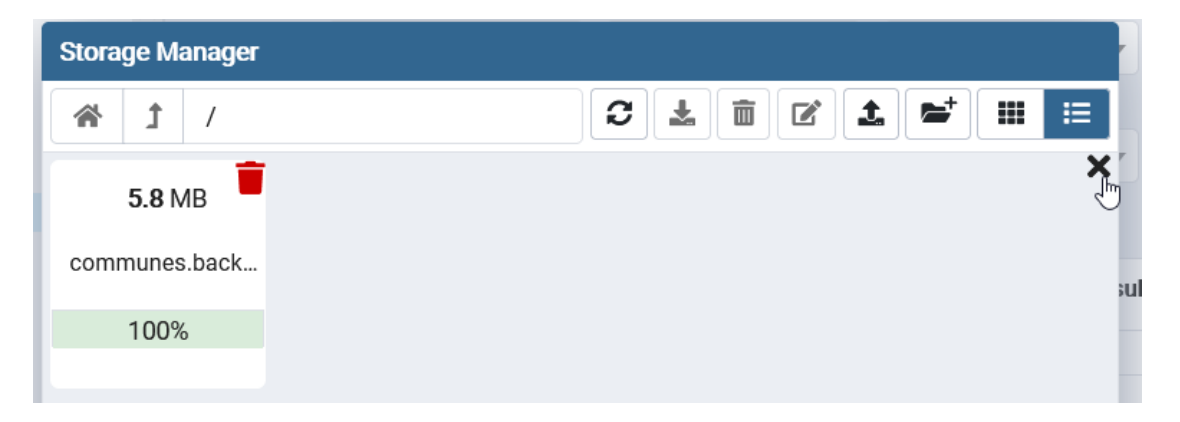

Pour disposer d'une taille maximale de dépôt plus importante par fichier, il faut aller dans le menu Fichier -> Préférences -> Stockage options

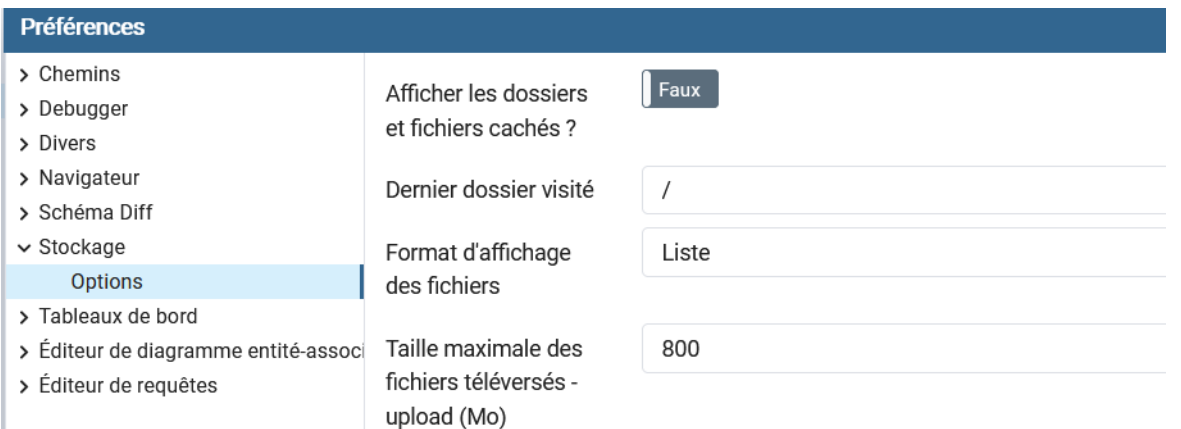

Une fois votre fichier versé, vous le retrouvez disponible pour lancer une procédure de restauration (clic droit sur un objet base, schéma ou table) lorsque vous cliquez sur le bouton

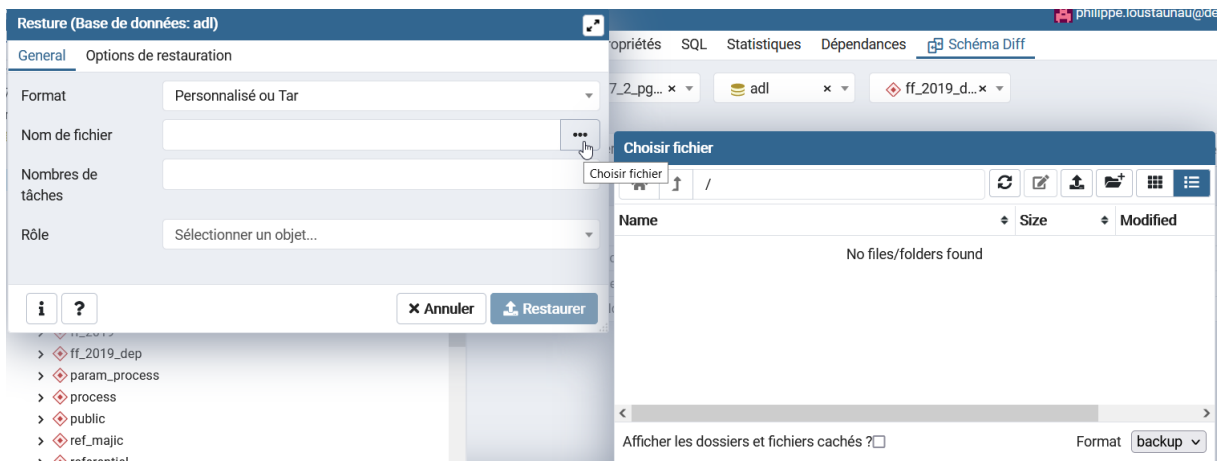

### Récupérer (télécharger) un fichier dans le gestionnaire de stockage

Après une action de sauvegarde d'un objet de la base de données, pgAdmin4 enregistre le fichier dans l'espace de stockage. Pour le télécharger sur votre poste de travail, il suffit de sélectionner le fichier et cliquer sur 土

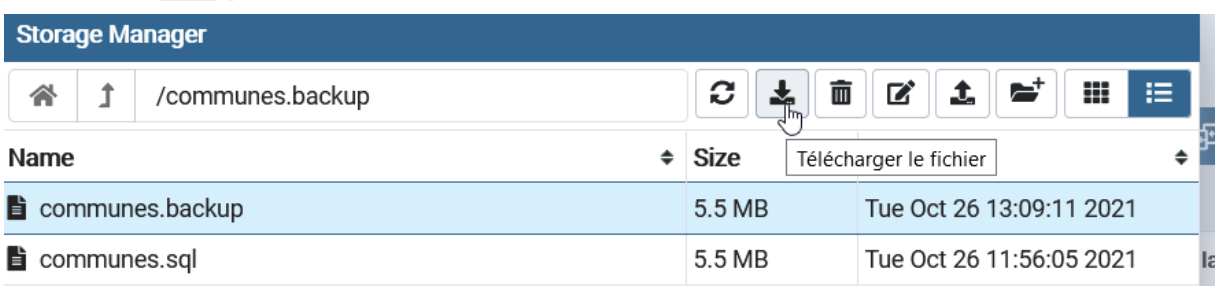

### Rappel du fonctionnement de pgAdmin4 server

pgAdmin4 server fonctionne comme un gestionnaire d'accès; il offre la gestion des connexions à des bases de données par utilisateur. Deux rôles sont proposés par pgAdmin4 server :

- Administrateur : présente les connexions de l'utilisateur connecté et l'autorise à gérer les comptes d'accès des rôles « User »
- Utilisateur : présente les connexions de l'utilisateur connecté

### Présentation sommaire du rôle d'administrateur

Votre service support informatique vous a fourni un compte de connexion de la forme [pgadmin@domaine-du-serveur.](mailto:pgadmin@domaine-du-serveur) Ce compte est un compte de **connexion provisoire**, vous permettant de vous déclarer dans la base des utilisateurs de pgAdmin4 serveur comme Administrateur. Il est conseillé de supprimer ce compte pgadmin@domaine-du-serveur, après avoir testé la connexion avec votre propre adresse de messagerie.

Outre le menu explicite « Modifier le mot de passe », l'administrateur dispose d'un menu « Utilisateurs » permettant de déclarer de nouveaux rôles de connexion.

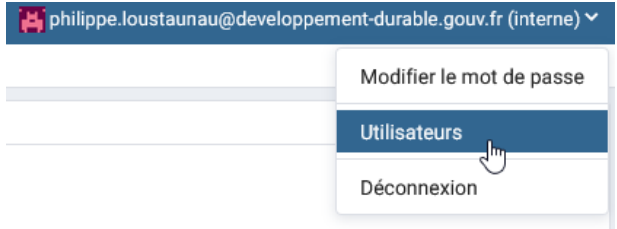

L'application demande l'adresse de messagerie de

l'utilisateur comme identifiant de connexion et un mot de passe. Ce dernier doit comporter au moins 6 caractères.

Pour ajouter un utilisateur de pgAdmin, cliquez sur le bouton +

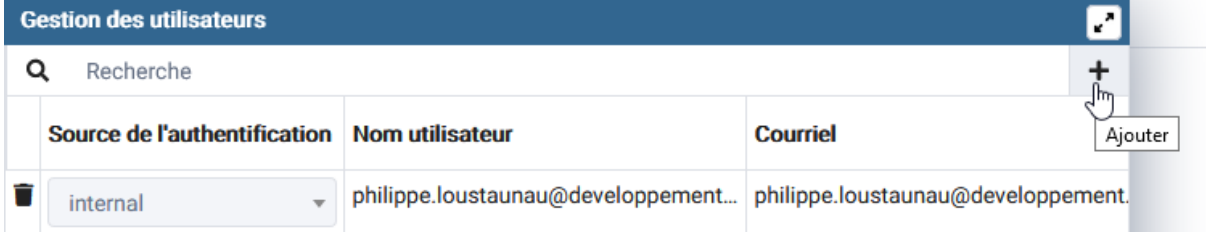

### Créer une chaîne de connexion vers une base de données

L'utilisateur pgAdmin peut déclarer les différentes connexions à ses bases de données par clic droit sur le menu « Serveurs » du panneau Navigateur

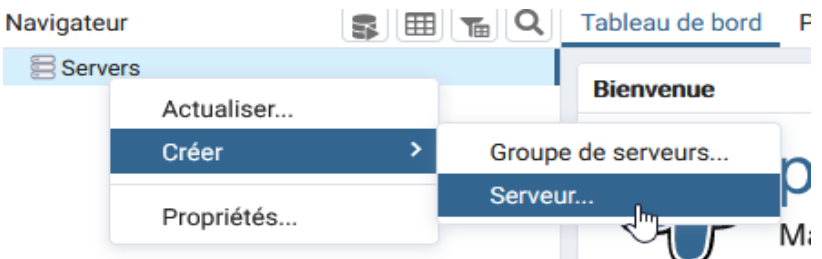

Une chaîne de connexion se compose :

- D'un libellé
- De l'adresse IP du serveur hébergeant le serveur de base de données PostgreSQL. Si cette base est sur le même serveur que celui fournissant pgAdmin4 server : l'adresse de l'hôte est 127.0.0.1. Si cette base est sur un autre serveur que celui fournissant pgAdmin4 server : il vous faut indiquer l'adresse IP du serveur appelé et vous assurer que ce serveur est bien joignable sur le réseau sur le port d'écoute de PostgreSQL
- Du port d'écoute du serveur PostgreSQL qui est défini à l'installation sur 5432
- Du nom de la base de données. A l'installation du serveur, par défaut, une base de données nommée « adl » est créée
- D'un rôle de connexion disposant de droits sur la base de données. Par défaut, un rôle de connexion nommé « adl » est créé à l'installation du serveur PostgreSQL. Ce rôle dispose des privilèges de super-administrateur
- Du mot de passe pour ce rôle de connexion

### [Service support] – Installer et accéder à pgAdmin 4 server

Cette action relève du service support informatique, disposant des droits de gestion sur le serveur Eole à partir de son interface Zephir. La rubrique d'information relative à la diffusion de la version Eole 2.7.2 est accessible ici <http://numerique.metier.e2.rie.gouv.fr/disponibilite-de-la-version-eole-2-7-2-a3063.html>

A partir de l'onglet Services de l'interface de gestion du serveur, on indique vouloir activer l'interface web de gestion de PostgreSQL

Activer le serveur de bases de données PostgreSQL

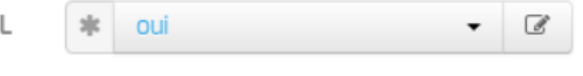

On enregistre la configuration (menu Fichier -> Enregistrer la configuration) et on lance une commande « reconfigure » depuis le terminal bash du serveur.

L'application est désormais accessible depuis un navigateur à l'URL : **http:// IP du serveur /pgadmin4** ou [http://Full\\_Qualified\\_Domain\\_Name/pgadmin4](http://full_qualified_domain_name/pgadmin4) pour une attribution univoque à une adresse IP.

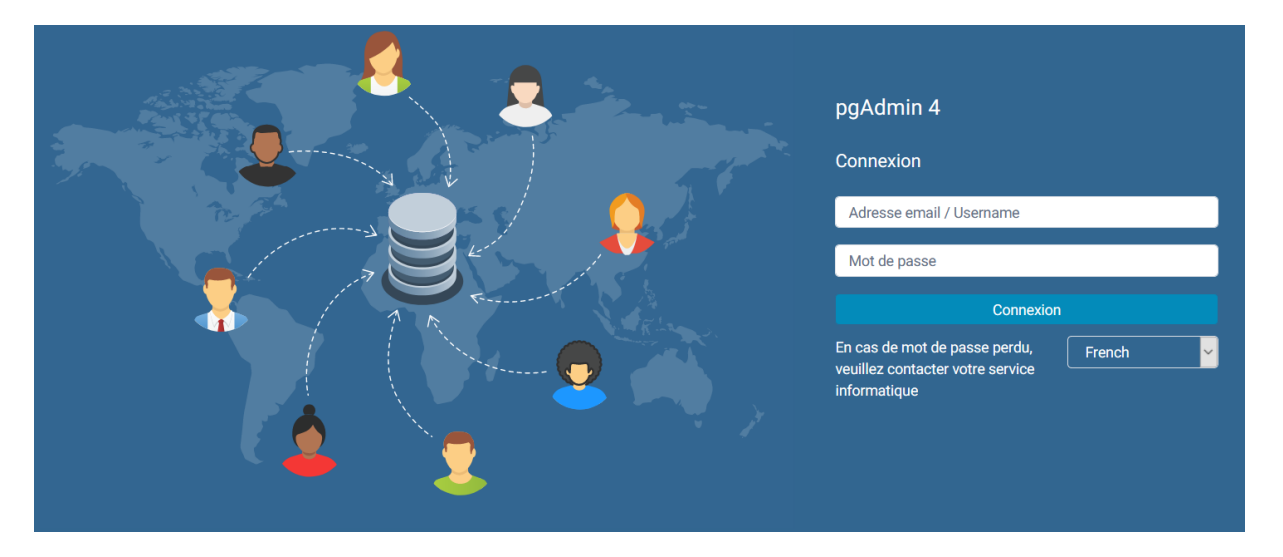

Il ne reste plus qu'à initialiser le compte de connexion à fournir à l'administrateur fonctionnel de bases de données afin qu'il puisse se connecter et gérer à son tour les comptes des personnes autorisées.

### Initialisation du compte pgAdmin4 pour l'administrateur fonctionnel des bases de données

Pour initialiser le compte de connexion pgAdmin4 à fournir à l'administrateur fonctionnel des bases de données, généralement un agent de l'unité géomatique, il faut lancer le script pgadmin-tool. Celui-ci attend un nom d'utilisateur et un mot de passe.

Le compte d'administration de pgadmin4 par défaut est de la forme [pgadmin@domaine-du-serveur,](mailto:pgadmin@domaine-du-serveur) soit par exemple, pour la DREAL Pays de la Loire : [pgadmin@dreal-pdl.ad.e2.rie.gouv.fr](mailto:pgadmin@dreal-pdl.ad.e2.rie.gouv.fr)

Le mot de passe de ce compte doit être initialisé par l'administrateur du serveur soit via l'interface ead, soit en ligne de commandes :

- en ligne de commande avec l'outil pgadmin-tool : La commande est **: pgadmin-tool user password [pgadmin@dreal-pdl.ad.e2.rie.gouv.fr](mailto:pgadmin@dreal-pdl.ad.e2.rie.gouv.fr) Mot\_de\_passe**
- **via l'interface d 'administration du serveur ead3 , accessible à l'adresse suivante : [https://fqdn\\_serveur/ead/](https://fqdn_serveur/ead/) :**

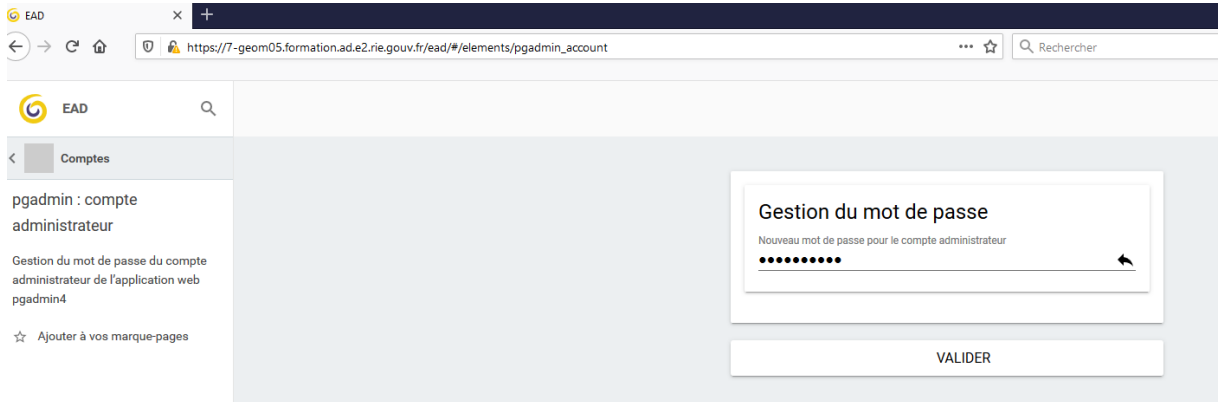